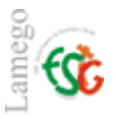

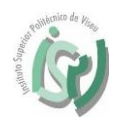

Instalar o Software de projeção da Epson no seu PC.

#### Download do software da epson pelo link:

#### [https://estgl-](https://estgl-my.sharepoint.com/personal/sist_estgl_ipv_pt/_layouts/15/guestaccess.aspx?guestaccesstoken=XpgYjftPdZRWVcGHpfNTY7U4zbwktTLrMnF4%2fOiwwKQ%3d&docid=2_01075231eda1b46f2bf9947a5f7b588d0&rev=1)

[my.sharepoint.com/personal/sist\\_estgl\\_ipv\\_pt/\\_layouts/15/guestaccess.aspx?guestaccesstoke](https://estgl-my.sharepoint.com/personal/sist_estgl_ipv_pt/_layouts/15/guestaccess.aspx?guestaccesstoken=XpgYjftPdZRWVcGHpfNTY7U4zbwktTLrMnF4%2fOiwwKQ%3d&docid=2_01075231eda1b46f2bf9947a5f7b588d0&rev=1) [n=XpgYjftPdZRWVcGHpfNTY7U4zbwktTLrMnF4%2fOiwwKQ%3d&docid=2\\_01075231eda1b46f](https://estgl-my.sharepoint.com/personal/sist_estgl_ipv_pt/_layouts/15/guestaccess.aspx?guestaccesstoken=XpgYjftPdZRWVcGHpfNTY7U4zbwktTLrMnF4%2fOiwwKQ%3d&docid=2_01075231eda1b46f2bf9947a5f7b588d0&rev=1) [2bf9947a5f7b588d0&rev=1](https://estgl-my.sharepoint.com/personal/sist_estgl_ipv_pt/_layouts/15/guestaccess.aspx?guestaccesstoken=XpgYjftPdZRWVcGHpfNTY7U4zbwktTLrMnF4%2fOiwwKQ%3d&docid=2_01075231eda1b46f2bf9947a5f7b588d0&rev=1)

Entrar com as credencias de acesso à instituição, mais concretamente o endereço de email institucional.

#### Exemplo:

Docentes/ funcionários[: plopes@estgl.ipv.pt](mailto:plopes@estgl.ipv.pt) e a vossa respetiva password.

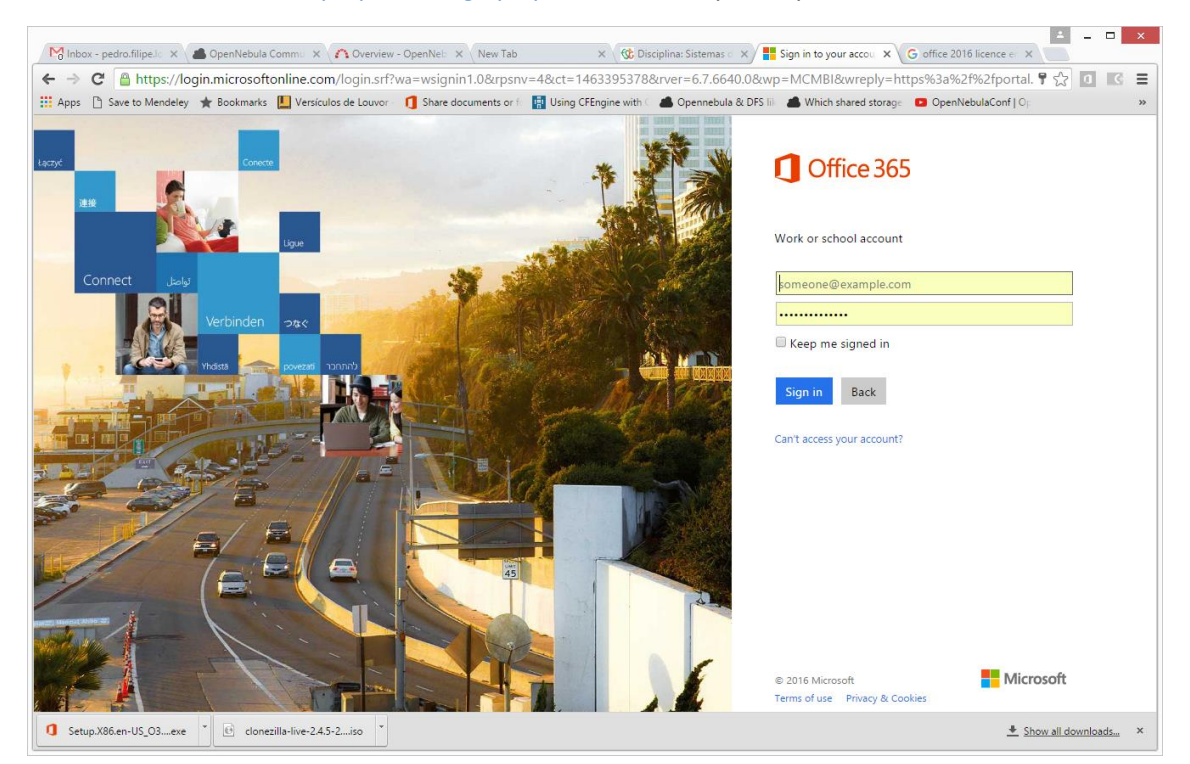

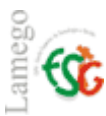

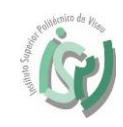

Deverá descompactar o ficheiro ZIP e iniciar o processo de instalação.

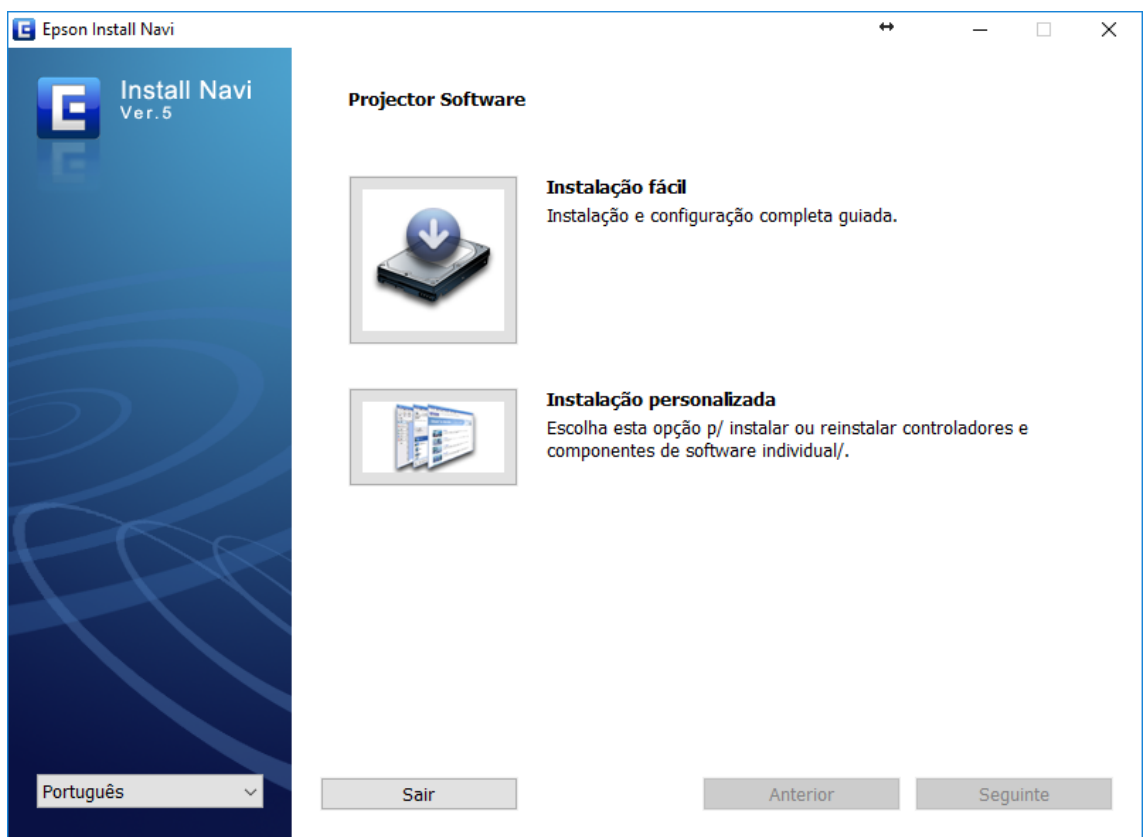

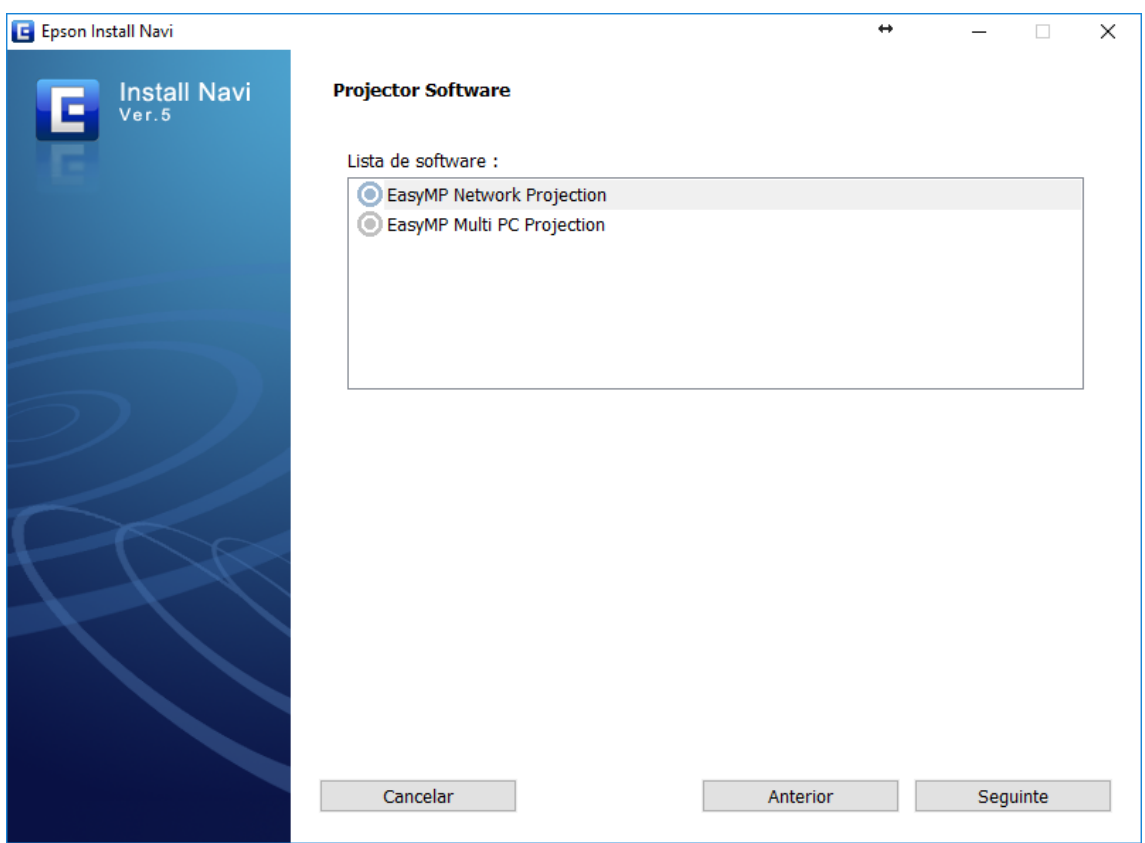

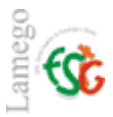

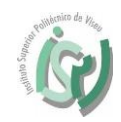

Antes de iniciar a projeção deverá ligar a VPN da ESTGL. (Para mais informação consultar o manual existente na página da ESTGL – Serviços de Informática)

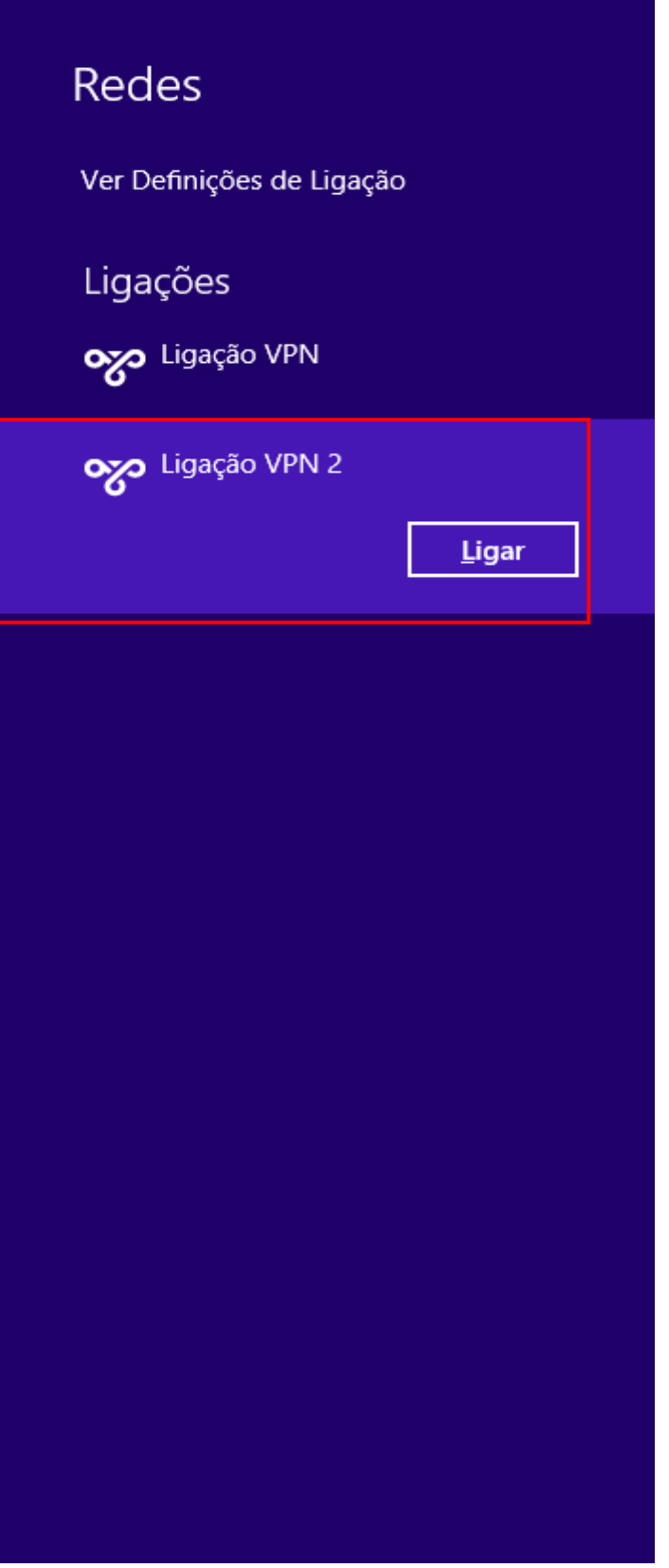

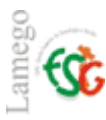

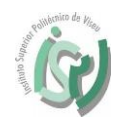

Posteriormente é só executar a execução do programa.

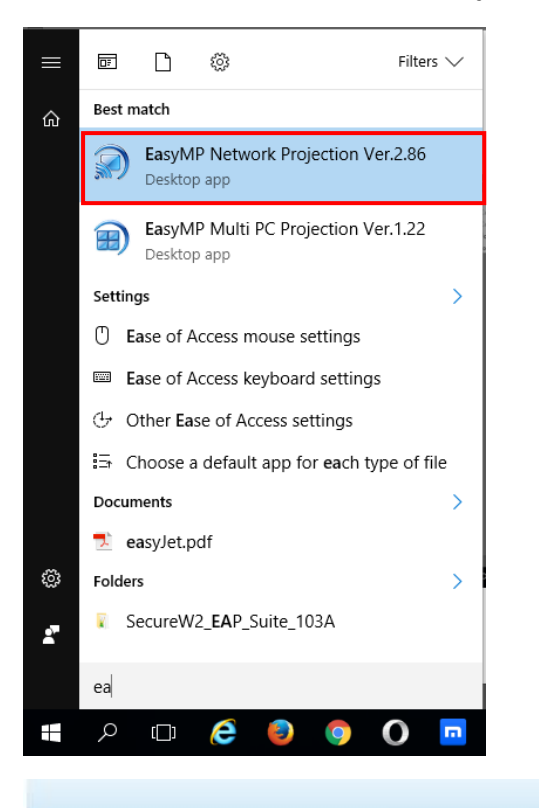

#### **EPSON**

# **EasyMP Network Projection**

Ver. 2.86<br>Copyright(C) SEIKO EPSON CORPORATION 2006-2014.

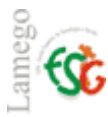

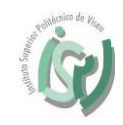

Iniciar a pesquisa manual.

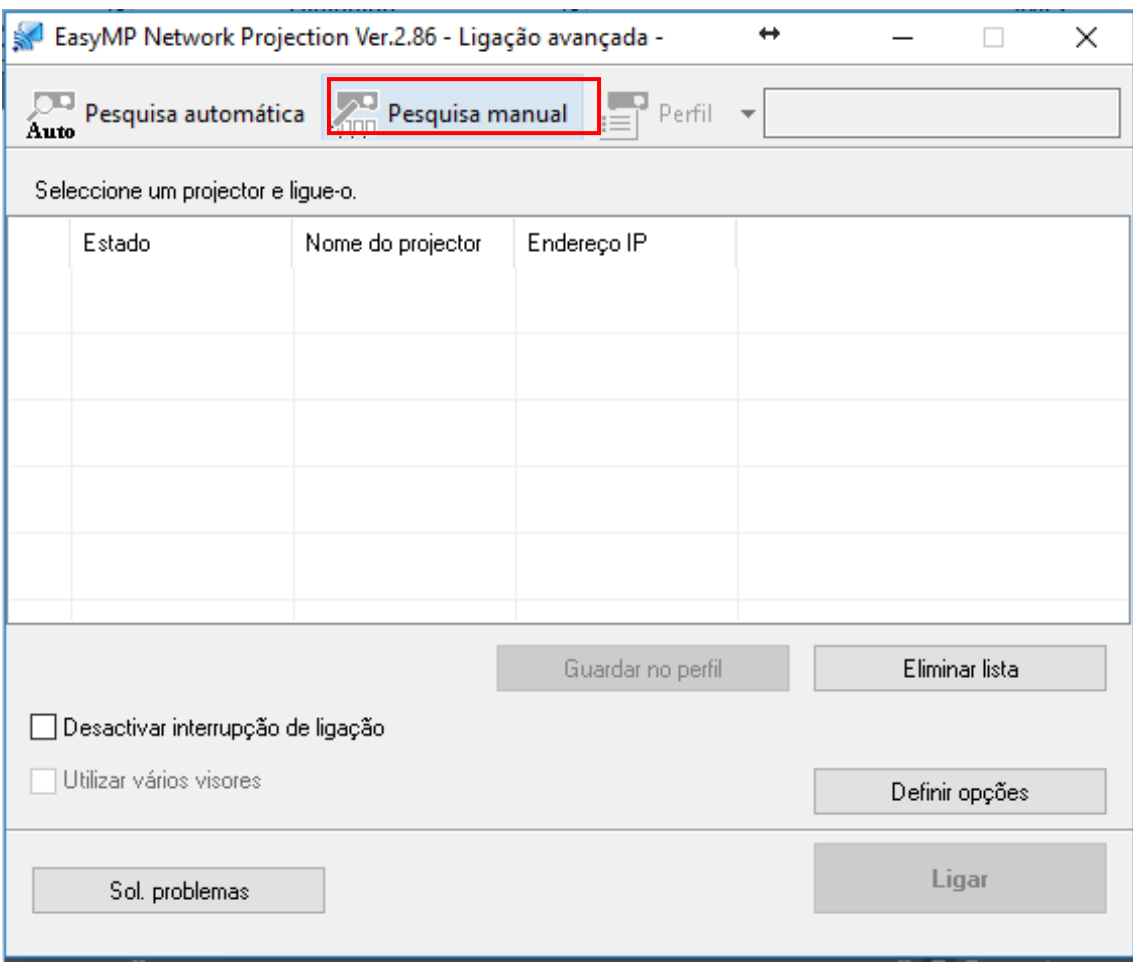

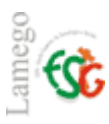

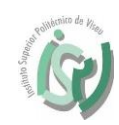

#### Inserir o IP que é indicado no projetor.

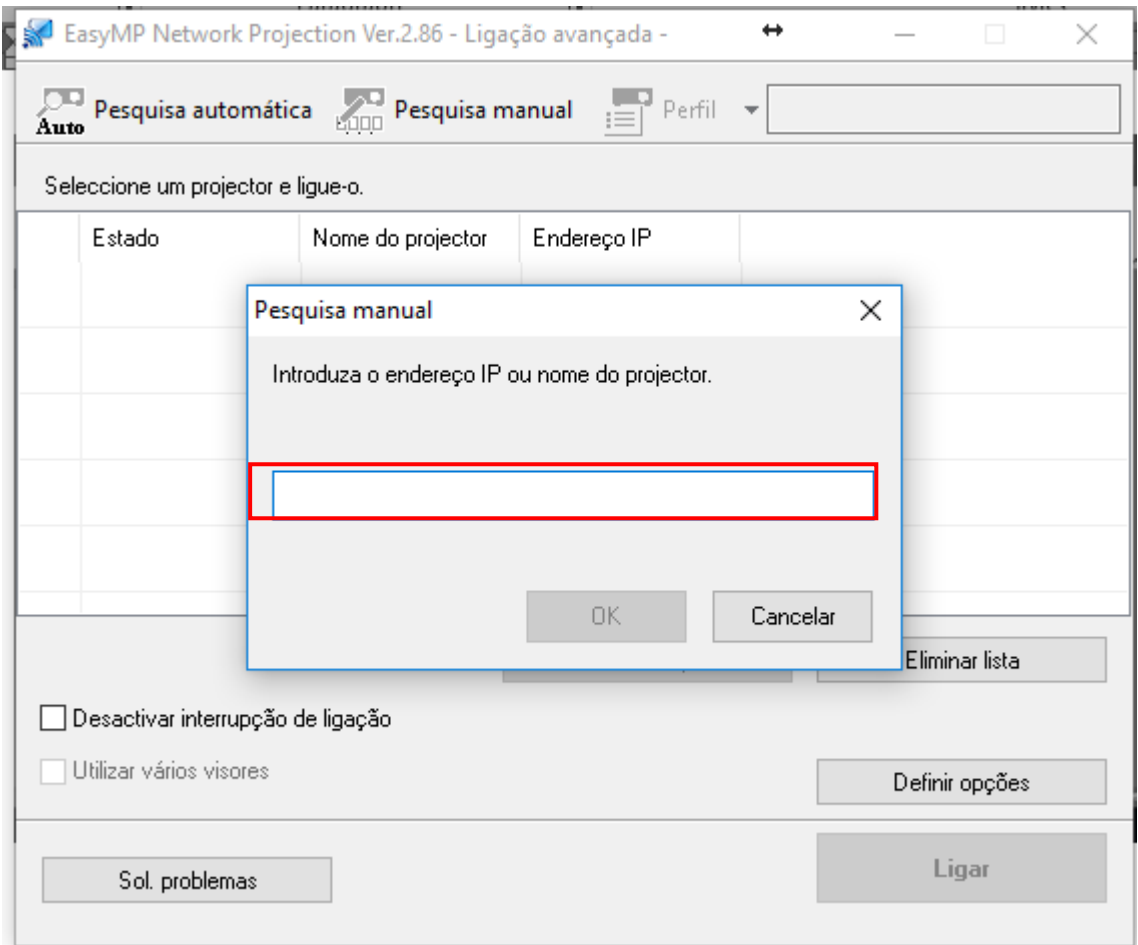

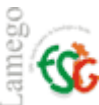

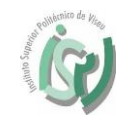

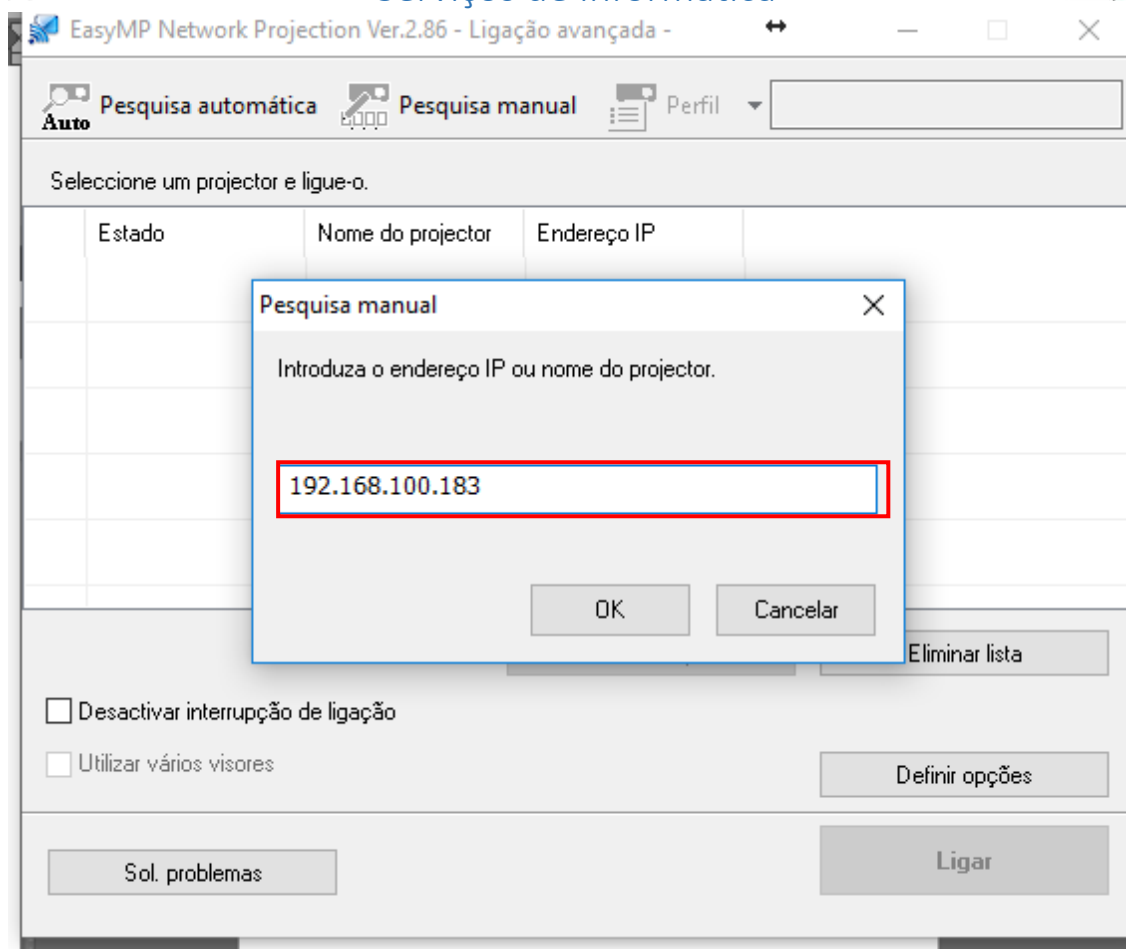

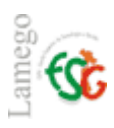

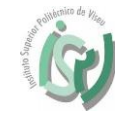

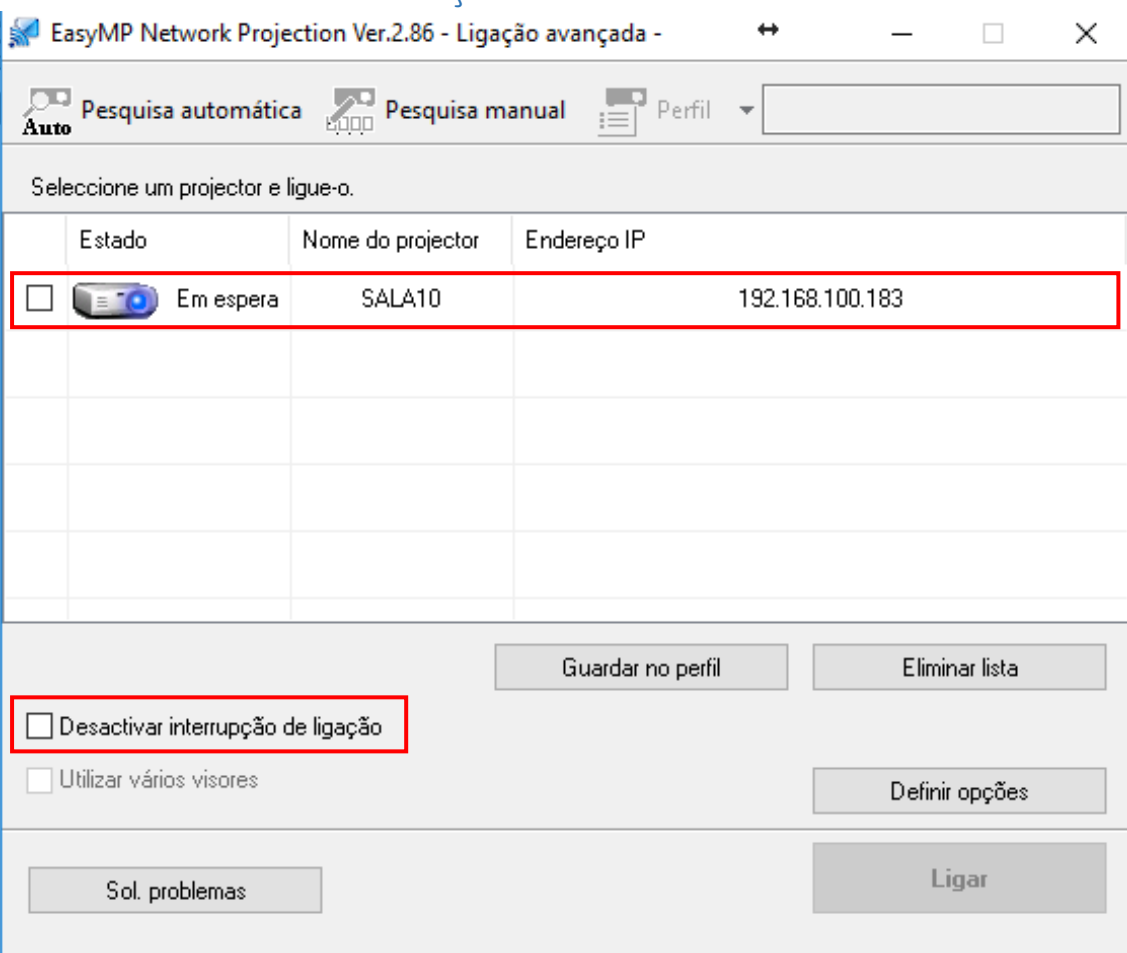

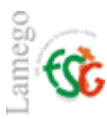

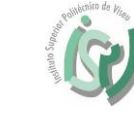

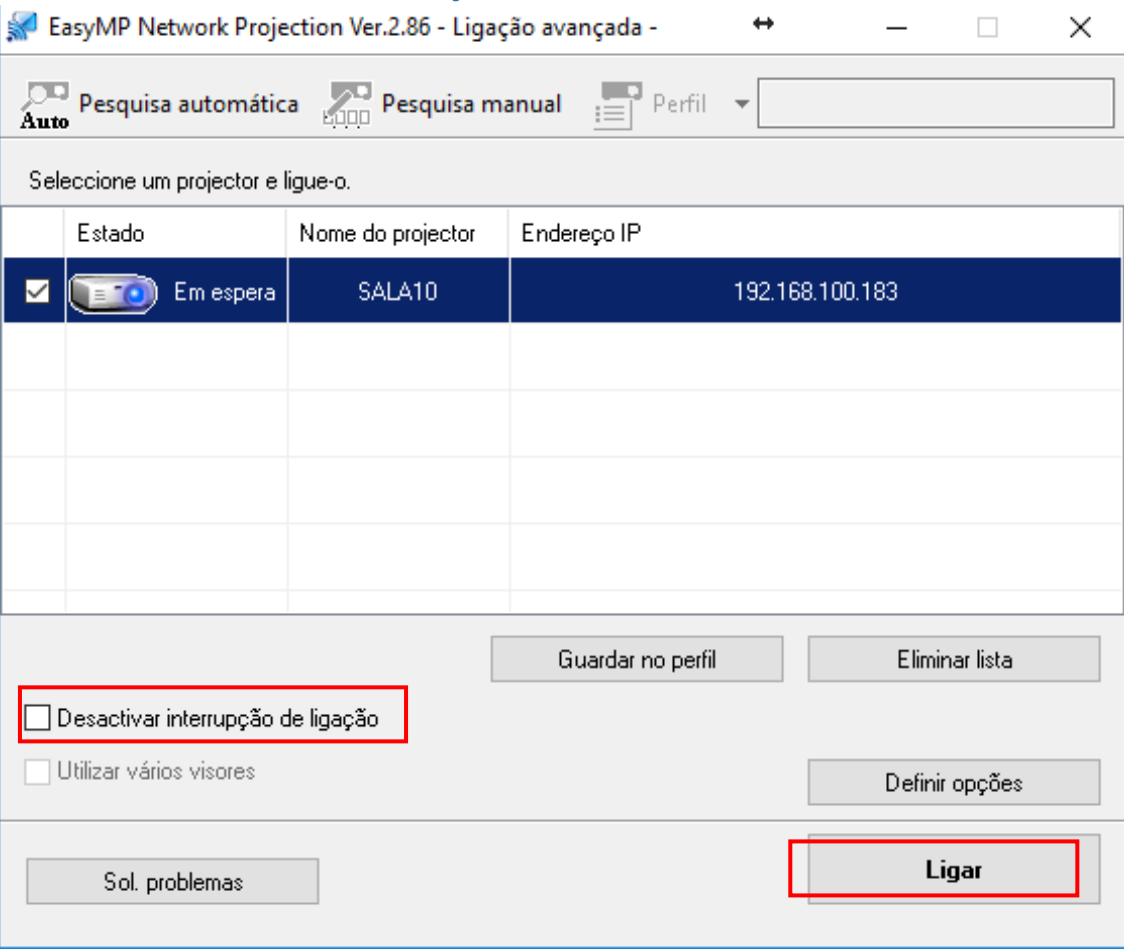

Se aparecer a imagem seguinte a sua projeção foi iniciada.

Quando desejar desligar a projeção é só clicar em "Desligar".

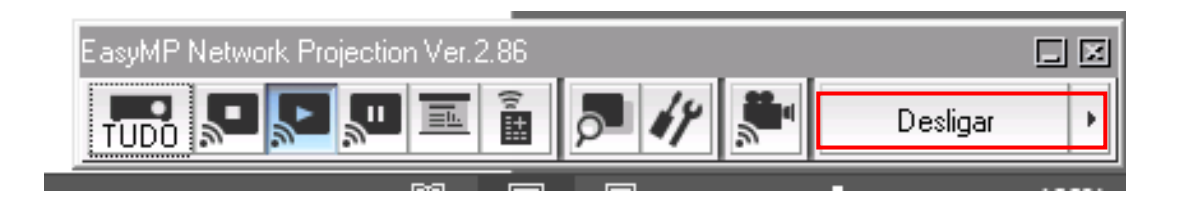

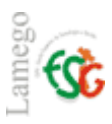

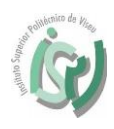

Para criar perfis para cada uma das salas de aula da instituição deverá iniciar

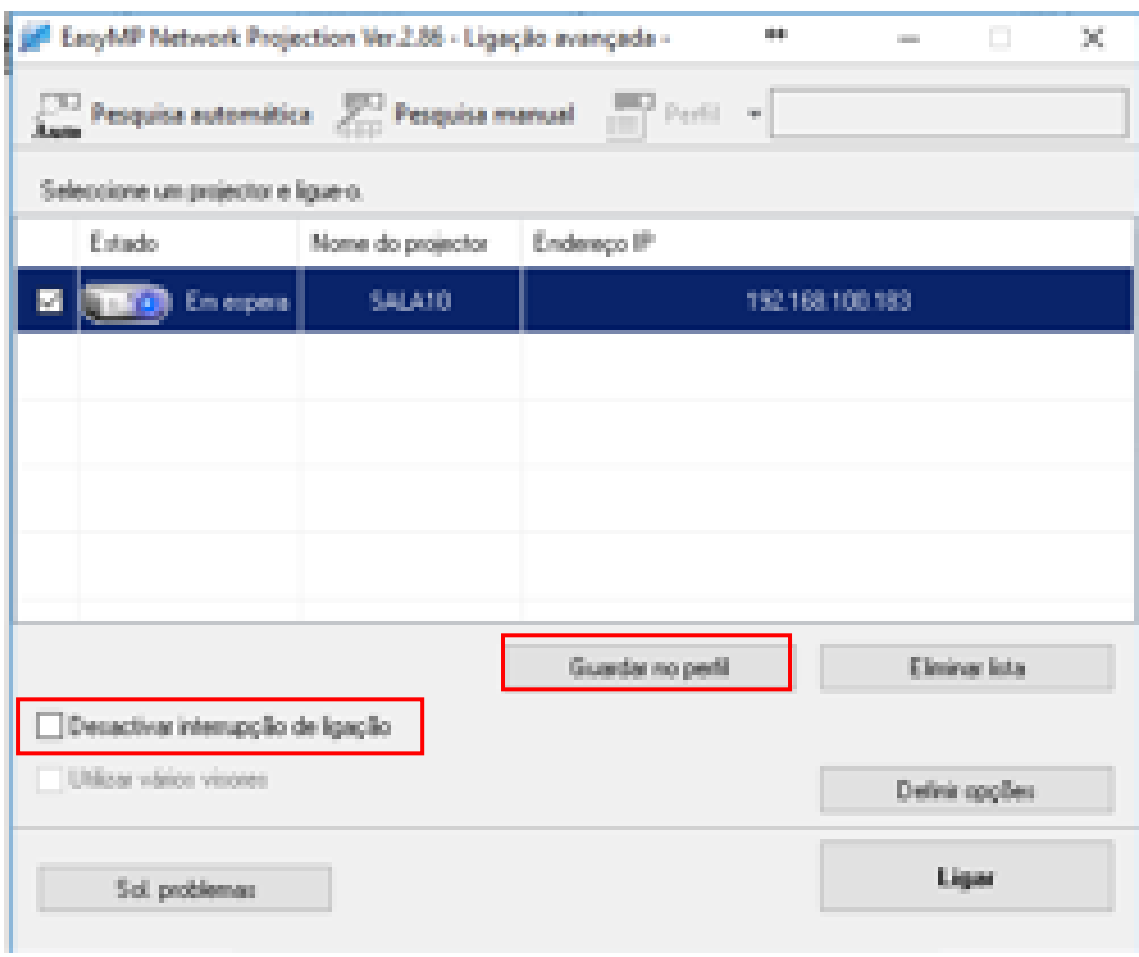

![](_page_10_Picture_11.jpeg)

![](_page_11_Picture_7.jpeg)

![](_page_12_Picture_0.jpeg)

![](_page_12_Picture_2.jpeg)

De agora em diante poderá efetuar a pesquisa do projetor escolhendo apenas a sala desejada.

![](_page_12_Picture_19.jpeg)

![](_page_13_Picture_68.jpeg)

![](_page_13_Picture_2.jpeg)

EasyMP Network Projection Ver.2.86 - Ligação avançada - $\leftrightarrow$  $\Box$ ×  $\overline{\mathbf{A}_{\mathbf{u}\mathbf{t}\mathbf{v}}}$  Pesquisa automática  $\sqrt{\frac{1}{2}}$  Pesquisa manual  $\sqrt{\frac{1}{2}}$  Perfil Seleccione um projector e ligue-o. Endereço IP Estado Nome do projector  $\overline{\phantom{a}}$ Ocupado SALA9 192.168.100.184 ω. Guardar no perfil Eliminar lista ○ Desactivar interrupção de ligação Utilizar vários visores Definir opções  $Ligar$ Sol. problemas

Ativar a opção de "Desactivar interrupção de ligação", desta forma é bloqueado a opção de a projeção ser interrompida.